# **DETERMINING THE TEMPERATURE TREND FOR THE PAST 125 YEARS USING LINEAR REGRESSION**

- Under the graph for the Global Temperature Anomaly data, click on the Download Data button. A .xlsx file will open in Microsoft Office Excel.
- In the File menu, click *Save* to save your file on your computer. Make sure to periodically save your file.

You are now going to calculate the rate of change or trend using the formula for a linear regression. To do this type of calculation by hand would take a very long time, but with a simple formula in excel, we can calculate this very quickly.

For this activity, you are going to calculate the linear rate of change over several different time periods: 125 years (1885-2010), 100 years, (1910-2010), 75 years (1935-2010), 50 years (1960-2010) and 25 years (1985- 2010).

First, you will calculate the rate of temperature change for 1885-2010 using a simple linear regression analysis.

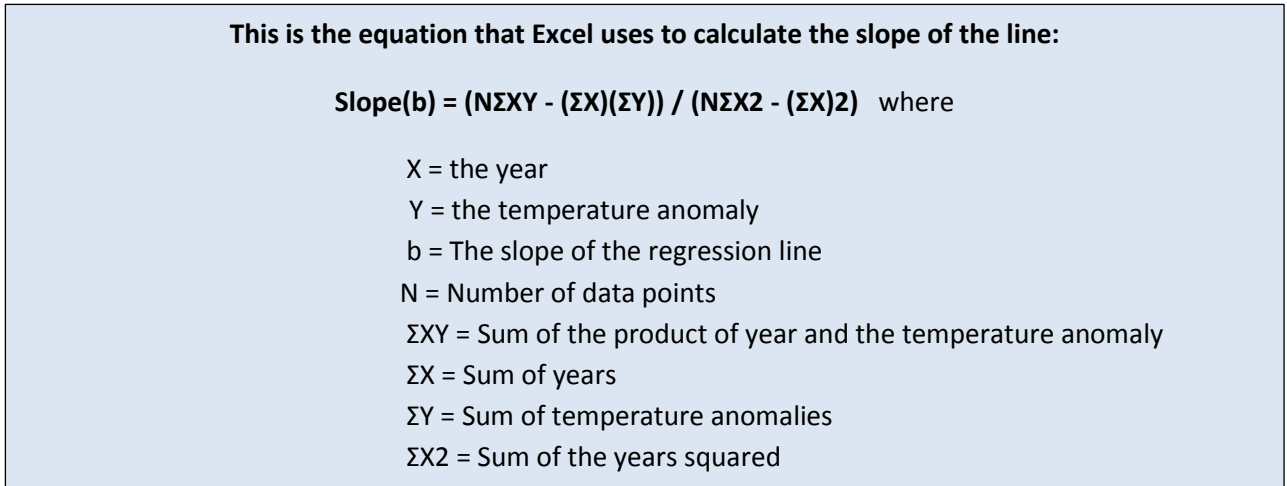

The great thing about Excel is that it has numerous functions that will calculate a lot of formulas for you.

Let's try using one of those functions now. Click on the Formula tab and then More Functions>Statistical>SLOPE. Select your X and Y values that want to graph.

- 1. Calculate the slope (rate of change) for 1885-2010:
	- a. Click in cell D136.
	- b. Click on the Formula tab and then More Functions>Statistical>SLOPE.
	- c. The Function Arguments box appears. You will now get your Y array. Click on the box with the diagonal red arrow.
	- d. Select cell B8 and scroll down to B133.
	- e. Click the box with the downward red arrow.
	- f. You will now get your X array. Click on the box

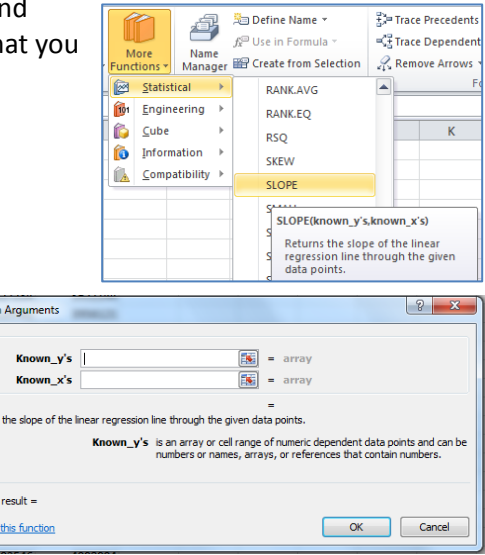

Function **SLOPE** 

**Return** 

# **DETERMINING THE TEMPERATURE TREND FOR THE PAST 125 YEARS USING LINEAR REGRESSION**

- g. with the diagonal red arrow.
- h. Select cell A8 and scroll down to A133.
- i. Click the box with the downward red arrow.
- j. Click on OK.
- k. Cell D136 should now have the slope. The formula bar should read: =SLOPE(B8:B133,A8:A133)
- l. Write your answer in the table on your answer sheet.

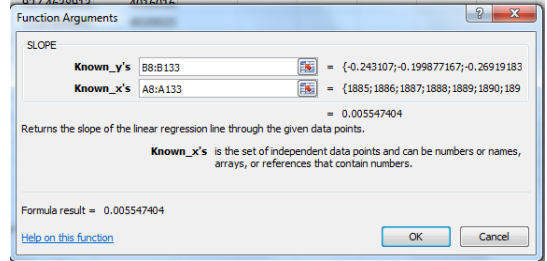

You will now calculate the slope for the other year ranges. But now that we know the formula, there is a shortcut! You just need to change the first value in each Y and X range to match the year.

- 2. Calculate the slope (rate of change) for 1910-2010:
	- a. Click in cell D137.
	- b. Type: *=SLOPE(B33:B133,A33:A133)* (Notice that we change the first Y and X value here to B33 and A33, respectively. This is the line for 1910.)
	- c. Hit enter.
	- d. Write your answer from cell D137 in the table on your answer sheet.
- 3. Calculate the slope (rate of change) for 1935-2010:
	- a. Click in cell D138.
	- b. Type: *=SLOPE(B58:B133,A58:A133)*
	- c. Hit enter.
	- d. Write your answer from cell D138 in the table on your answer sheet.
- 4. Calculate the slope (rate of change) for 1960-2010:
	- a. Click in cell D139.
	- b. Type: *=SLOPE(B83:B133,A83:A133)*
	- c. Hit enter.
	- d. Write your answer from cell D139 in the table on your answer sheet.
- 5. Calculate the slope (rate of change) for 1985-2010:
	- a. Click in cell D139.
	- b. Type: *=SLOPE(B108:B133,A108:A133)*
	- c. Hit enter.
	- d. Write your answer from cell D139 in the table on your answer sheet.

Let's now create a graph of this data and add two trend lines. The trend line is essentially the slopes that we just calculated above.

- 6. Create a graph of the data from 1885-2010 with a trendline for both 1885-2010 and 1985-2010:
	- a. Select data in cells A8 through C133. Those cells should be highlighted blue.
	- b. Click on the Insert tab at the top and then on Scatter>Scatter with Straight Lines and Markers. Your graph now appears in the same sheet.

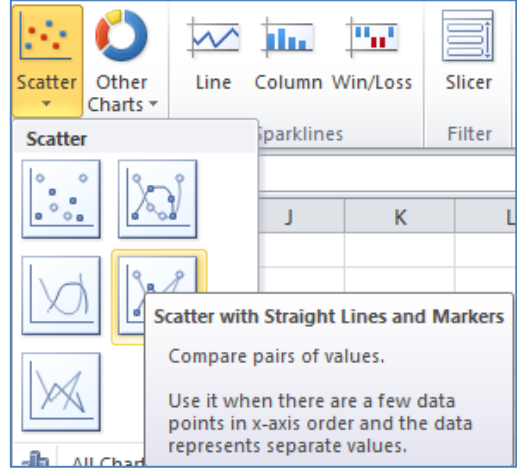

# **DETERMINING THE TEMPERATURE TREND FOR THE PAST 125 YEARS USING LINEAR REGRESSION**

On our graph, there are numerous things that we want to change. Notice that the X and Y axes have a greater range of values than what we need. You will also notice that your X values are located in the wrong place. They are located at 0 and because you have Y values less than 0, there is a problem. But there is a way to fix this!

- c. Edit the Vertical axis.
	- i. Click on the graph.
	- ii. Click on the Format tab and then in the dropdown menu on the left, select Vertical (Value) Axis.
	- iii. Click on Format Selection. The Format Axis box pops up.
	- iv. Change the Minimum axis value from -0.6 by selecting Fixed and typing -0.4 in the space.
	- v. Change the Maximum axis value from 0.8 by selecting Fixed and typing 0.6 in the space.
	- vi. Change the Axis value under Horizontal axis crosses from  $0$  to  $-0.6$ .
- d. Edit the Horizontal axis.
	- i. Click on the graph.
	- ii. Click on the Format tab and then in the dropdown menu on the left, select Horizontal (Value) Axis.
	- iii. Click on Format Selection. The Format Axis box pops up.
	- iv. Change the Minimum axis value from 1860 by selecting Fixed and typing 1870 in the space.

Home Insert File **Chart Area** Chart Area **Horizontal (Value) Axis** Legend Plot Area Vertical (Value) Axis

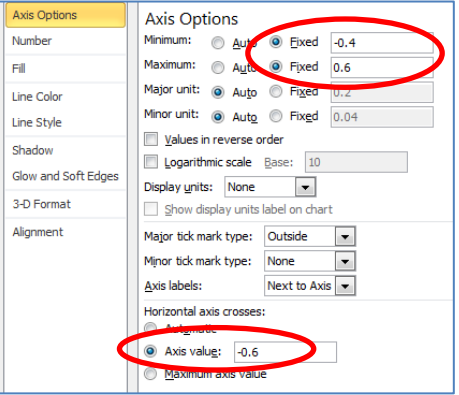

We also have two series of data shown on the graph. Notice that the data in Column C is the same data as in Column B but just show data for 1985-2010. We are doing this because we want to create two trendlines on our graph. To do this, we will first hide the series 2 data and then at the two trendlines.

- e. Hide the Series 2 data.
- i. Click on (select) the 1985-2010 (Series 2) data in the graph.
- ii. Select Format Selection. The Format Data Series box should open.
- iii. Under Marker Option, select None.
- iv. Under Line Color, select No line.
- f. Add two trendlines.
	- i. Click on the graph (but not on the data).
- ii. Click on the Layout tab under Chart Tools.
- iii. Click on the dropdown arrow under Trendline and select Linear Trendline.
- iv. Click on Series 1 and click OK.
- v. Repeat steps i. iv. But now select Series 2.
- vi. You can change the color of the trendline by selecting it and then click on the Format tab under Chart Tools and select a color under Shape Outline.

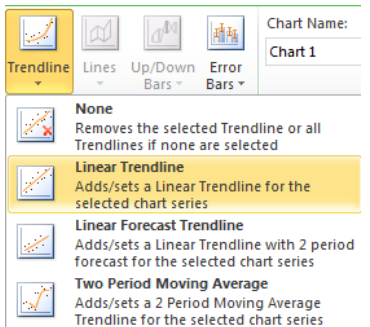

### **DETERMINING THE TEMPERATURE TREND FOR THE PAST 125 YEARS USING LINEAR REGRESSION**

Now for the finishing touches. We want our graph to look more polished by adding titles and we need to change the legend so that the titles have more meaning.

- g. Add titles to your graph.
	- i. Add horizontal axis title by going to Layout>Axis Titles>Primary Horizontal Axis Title>Title Below Axis. You may need to resize your chart to make room for the title. Type in the word **YEAR**.
	- ii. Add vertical axis title by going to Layout>Axis Titles>Primary Vertical Axis Title>Rotated Title. Type in **TEMPERATURE ANOMALY**.
	- iii. **Add** chart title by going to Layout>Chart Title>Centered Overlay Title. Type in **Temperature Anomaly Trends Since the Industrial Revolution.**
- h. Change the Legend
	- i. To change the Series 1 title in the legend – Click on (select) the data on your chart. Some of the data points will appear

selected. Under the Chart Tools Design tab, click Select Data. Select Series 1 and then click on Edit. Add the Series name **125-**

#### **Year Temperature Anomaly.**

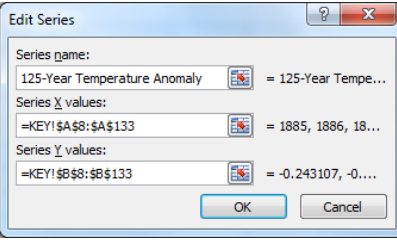

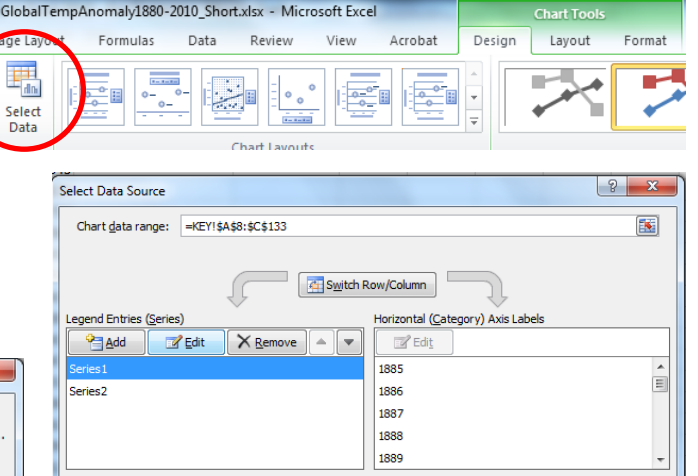

ii. Rename the 125-Year Temperature Anomaly Trendline in the legend - Under the Chart Tools Format tab, click on the down arrow that shows chart details and select **Series "125-Year Temperature Anomaly" Trendli** 

Click on Format Selection underneath. Under Trendline options tab and below Trendline Name, click on Custom and type in **1885-2010 Trendline**.

iii. Rename the Series 2 Trendline in the legend - Under the Chart Tools Format tab, click on the down arrow that shows

chart details and select *Series 2.* Click on Format Selection underneath. Under Trendline options tab and below Trendline Name, click on Custom and type in **1985-2010 Trendline**.

⋒

Hidden and Empty Cells

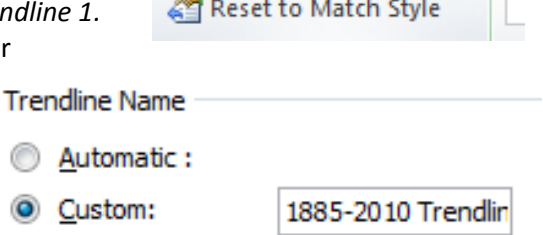

Series "125-Year Tempera' Format Selection

OK Cancel